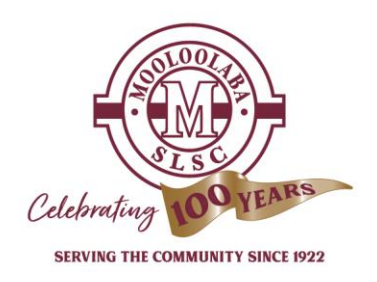

## **Skills Maintenance 2021/2022 Season Members HOW TO GUIDE – Online learning and enrolment**

The below provides our members with a step-by-step guide on how to finalise your online learning and enrolment for your Skills Maintenance.

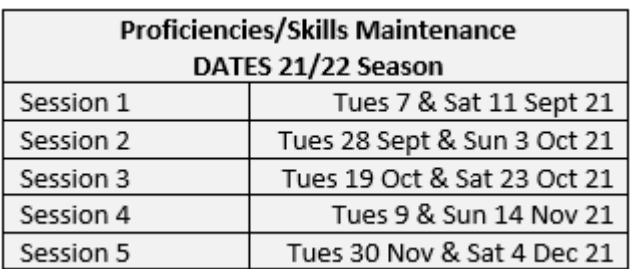

## **2021/2022 Skills Maintenance requirements:**

1. Membership renewed and financial

A requirement before you can proceed with any online modules. Please renew your membership and process your fee via your SLSA Members Area, for the 21/22 season: [CLICK here for link to SLSA Members Area](https://members.sls.com.au/SLSA_Online/modules/login/index.php)

How to renew your membership help sheet: [CLICK here for step by step guide on how to renew your 21/22 Membership](https://mooloolabaslsc.com.au/wp-content/uploads/2021/08/How-to-renew-your-membership-online-Step-by-Step-Help-document-MSLSC-Aug-2021-SLSA-Members-Portal.pdf)

2. Blue Card;

Ensure your Blue Card is current. This is now done online! Blue Card holders are required to complete the CYRMS training annually. (See below) How to renew your Blue Card online: [CLICK here for HOW TO renew](https://mooloolabaslsc.com.au/wp-content/uploads/2021/07/1Blue-Card-Online-Application-process-July-21-MSLSC-c.pdf) your Blue Card

3. Complete the online theory components in your SLSA Members Area; [CLICK here for link to SLSA Members Area](https://members.sls.com.au/SLSA_Online/modules/login/index.php)

There is no theory paper (same process as last year)

**Cont'd over….**

Celebratine

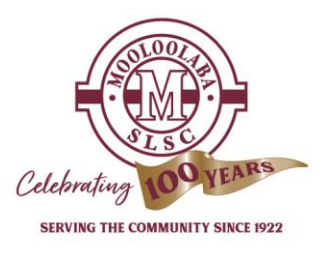

## **STEP-BY-STEP GUIDE:**

- $\triangleright$  Members Area
- $\triangleright$  eLearning
- ➢ **My Training**
- $\triangleright$  Skills Maintenance 2021/22 Theory
- $\triangleright$  Complete course (There is no need to print the certificate this year)

To complete CYRMS course If needed, (over 18 years with a Blue card)

- ➢ Members Area
- $\triangleright$  eLearning
- ➢ **Training Library**

Find the SLSQ CYRMS Folder on the screen

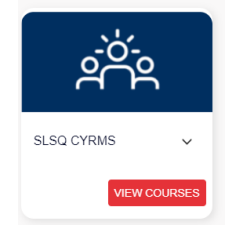

Open CYRMS course and complete

**Enrol in** your preferred skills maintenance **training event**. (All events are shown in the event calendar. )

- $\triangleright$  Members Area
- $\triangleright$  eLearning
- ➢ **Training Event**

## Select your preferred event from the calendar.

A window will open on the event.

All awards for the event will be shown. Please **delete your non-required awards** from the list to enable your enrolment in the event.

➢ **Click 'Enrol'**

All available awards on the event will be displayed - please delete non-required awards prior to enrolment.

Congratulations you have now met all prerequisites and you are enrolled for skills maintenance. You will receive a confirmation email.

For assistance, please contact our Operations Office; [lifesavers@mooloolabaslsc.com.au](mailto:lifesavers@mooloolabaslsc.com.au)Celebratin  $\bigcirc$